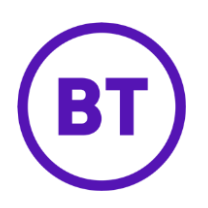

# Cloud Voice – Distinctive and priority ring

### **1 What is it?**

Set your phone to ring with a different ring for certain numbers so you easily tell where a call's coming from. You set it for up to 12 numbers.

#### **2 How do I set it up?**

- 1. Login to the **BT Cloud Voice portal**
- 2. Select **Employees**
- 3. Select **Features** from the menu on the left hand side
- 4. Select **Call Control** and scroll down to **'Distinctive & Priority Ringing'**

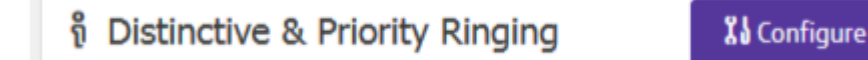

5. Click **Configure**

## **Distinctive & Priority Ringing**

**Rules** 

 $+$  Add

1 Rule found. Displaying all Rules

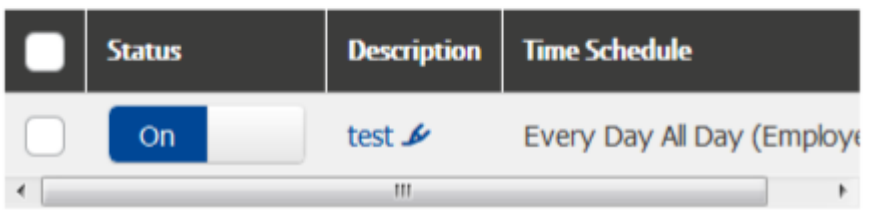

- 6. To add a new 'Rule' click the **'+ Add'** button
- 7. To edit an existing 'Rule' click on the description of the rule
- 8. To turn a 'Rule' on or off slide the '**On/Off'** button
- 9. To delete a 'Rule' check the tick box and click the '**x Delete'** button

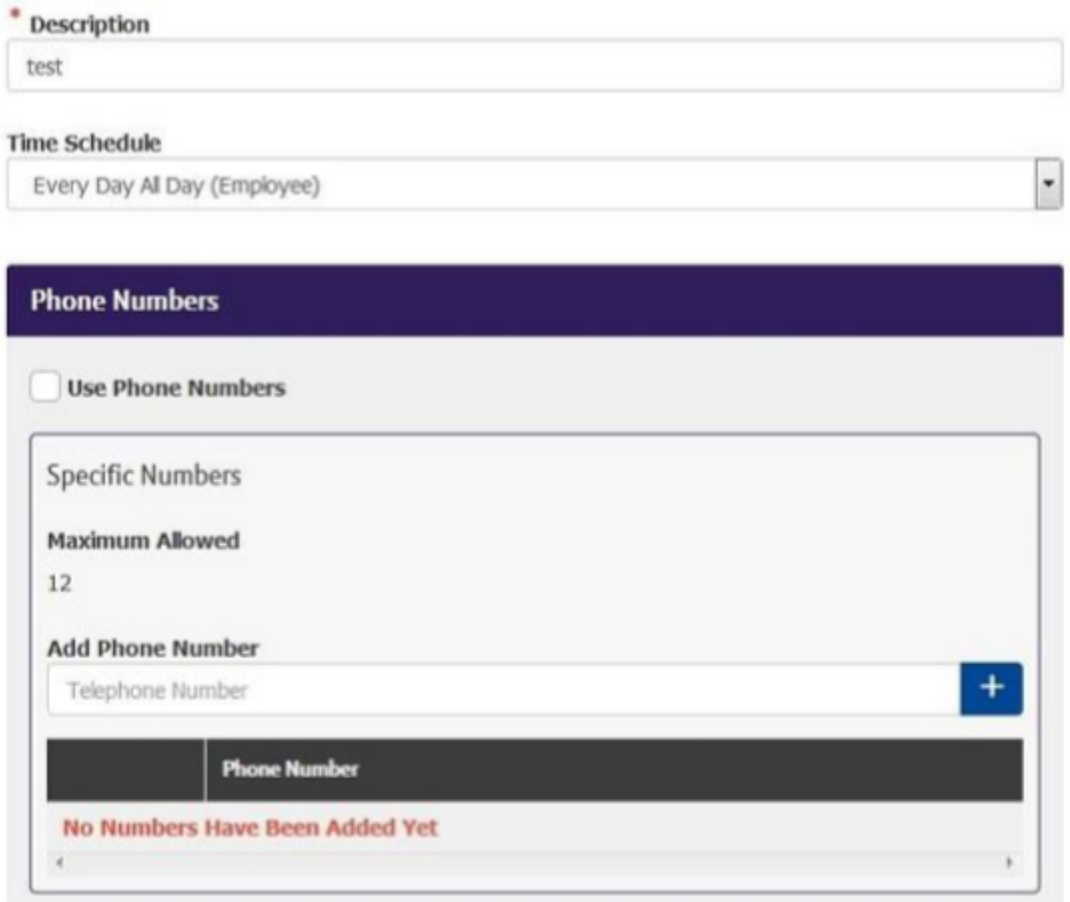

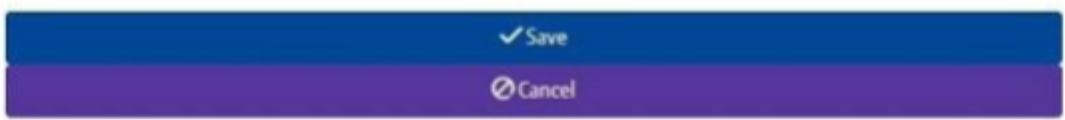

#### 10. When adding a new 'Rule'

- o Type a description of the rule in the '**Description**' box
- o Select a '**Time Schedule'**
- o To add a number, type the number into the '**Add Phone Number'** field and  $\begin{array}{|c|c|}\n\hline\n\end{array}$  click the  $\begin{array}{|c|c|}\n\hline\n\end{array}$  button
- o To delete a number check the tick box next to the number and click the 'x Delete' button
- o To delete all numbers check the tick box in the header bar and click the 'x Delete' button

11. Click '**Save'**